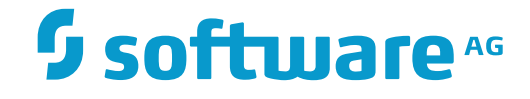

**Entire Net-Work**

# **Administration**

Version 7.7.1

November 2017

**ADABAS & NATURAL** 

This document applies to Entire Net-Work Version 7.7.1 and all subsequent releases.

Specifications contained herein are subject to change and these changes will be reported in subsequent release notes or new editions.

Copyright © 2017 Software AG, Darmstadt, Germany and/or Software AG USA, Inc., Reston, VA, USA, and/or its subsidiaries and/or its affiliates and/or their licensors.

The name Software AG and all Software AG product names are either trademarks or registered trademarks of Software AG and/or Software AG USA, Inc. and/or its subsidiaries and/or its affiliates and/or their licensors. Other company and product names mentioned herein may be trademarks of their respective owners.

Detailed information on trademarks and patents owned by Software AG and/or its subsidiaries is located at http://softwareag.com/licenses.

Use of this software is subject to adherence to Software AG's licensing conditions and terms. These terms are part of the product documentation, located at http://softwareag.com/licenses/ and/or in the root installation directory of the licensed product(s).

This software may include portions of third-party products. For third-party copyright notices, license terms, additional rights or restrictions, please refer to "License Texts, Copyright Notices and Disclaimers of Third-Party Products". For certain specific third-party license restrictions, please referto section E of the Legal Notices available under"License Terms and Conditions for Use of Software AG Products / Copyright and Trademark Notices of Software AG Products". These documents are part of the product documentation, located at http://softwareag.com/licenses and/or in the root installation directory of the licensed product(s).

Use, reproduction, transfer, publication or disclosure is prohibited except as specifically provided for in your License Agreement with Software AG.

#### **Document ID: WCPOS-OWCPOSADMIN-771-20171109**

# **Table of Contents**

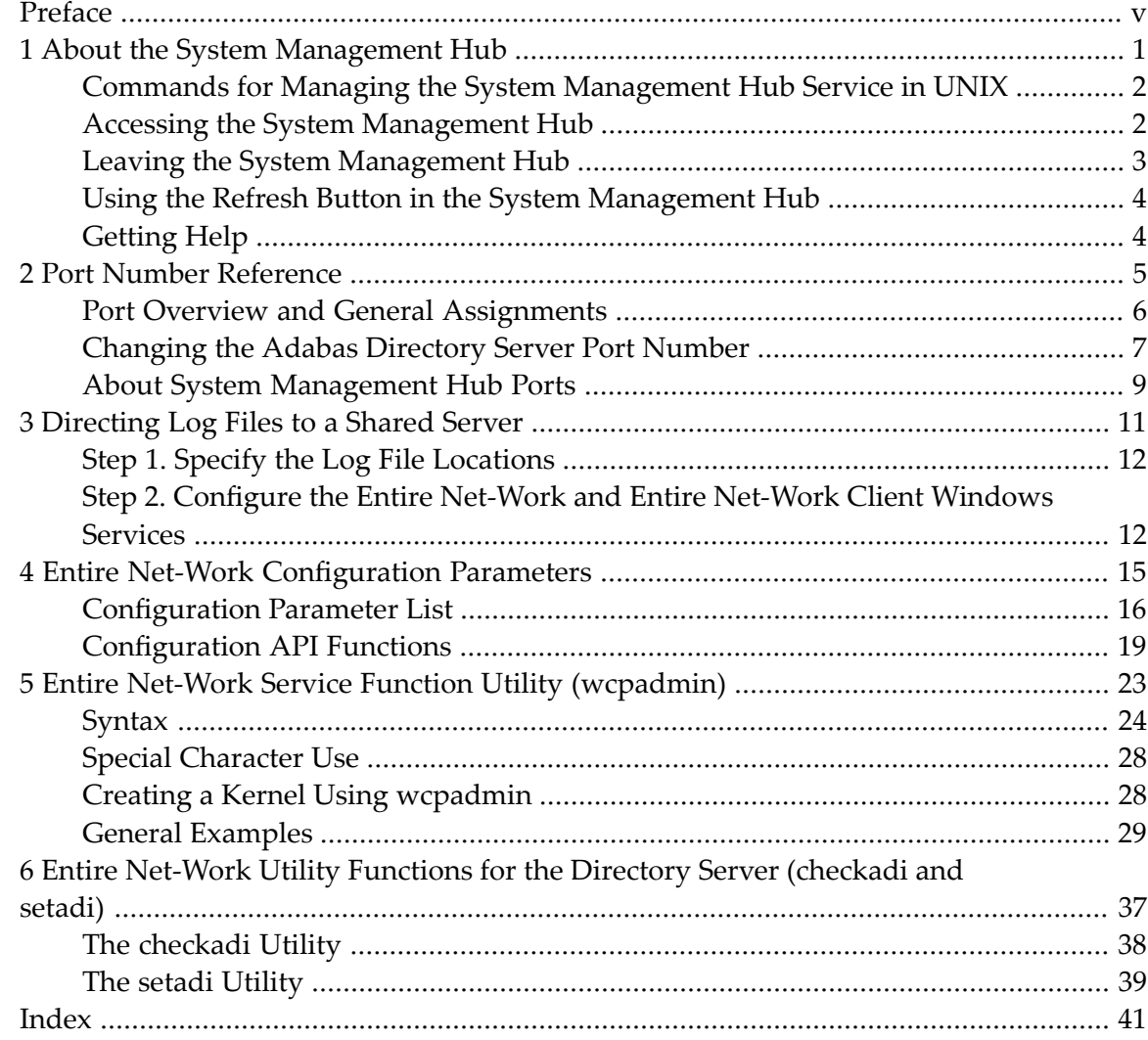

# <span id="page-4-0"></span>**Preface**

<span id="page-4-1"></span>This document describes how to perform the system administration tasks necessary for Entire Net-Work operations using the System Management Hub (SMH).

It is intended for system administrators in your enterprise.

This document is organized as follows:

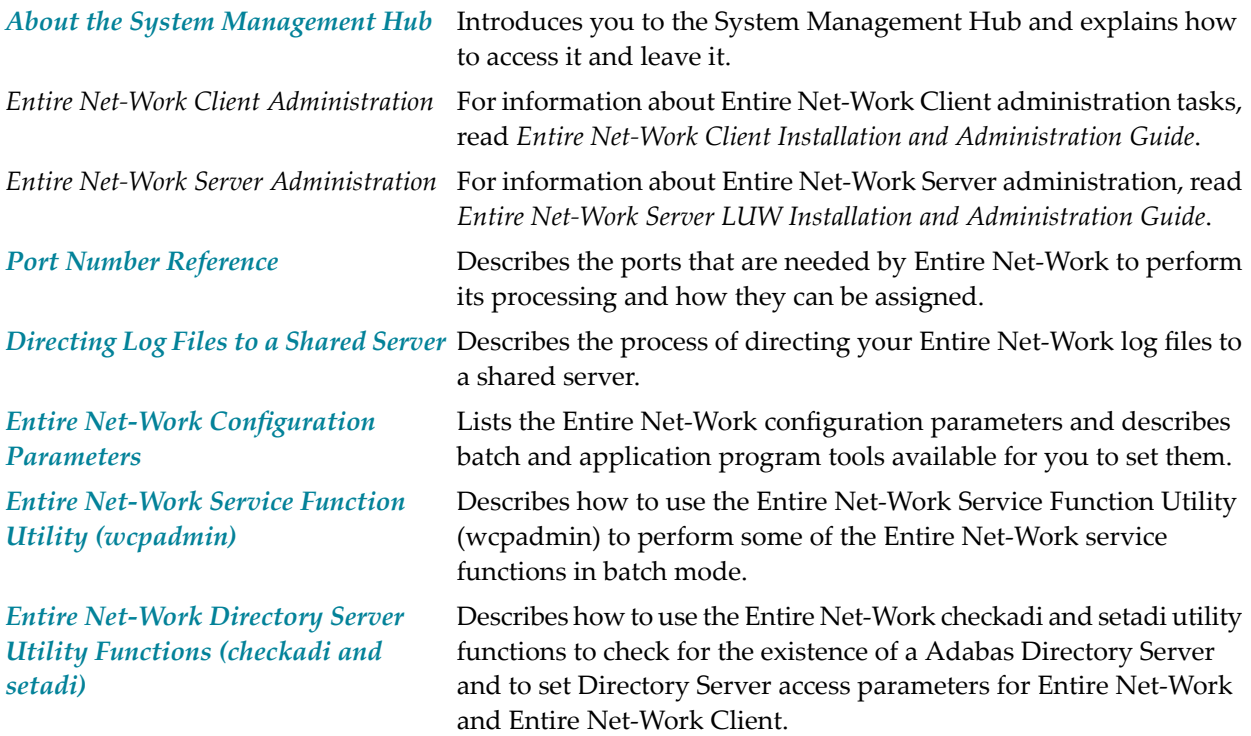

# <span id="page-6-1"></span><span id="page-6-0"></span>**1 About the System Management Hub**

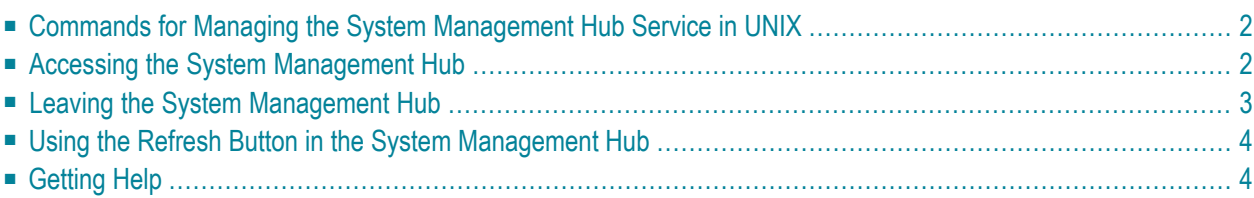

The System Management Hub (SMH) is a Web-based graphical user interface (GUI) you can use to perform administrative tasks for some Software AG products, including Adabas Directory Server, Adabas Administration Services, and Entire Net-Work. It runs in a standard Web browser.

Before you start using the System Management Hub, you must set up an administrative user for the product. To do so, consult the *Add Administrator* section of the System Management Hub documentation, available on Empower.

<span id="page-7-0"></span>This chapter provides a high-level overview of the System Management Hub.

# <span id="page-7-3"></span>**Commands for Managing the System Management Hub Service in UNIX**

After you set the environment for running Software AG products, as outlined in the previous section, you can issue the following commands to start, stop, restart, pause, and resume the System Management Hub on UNIX.

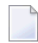

**Note:** Before issuing these commands, open a terminal window, and change to the *\$SAG/InstanceManager* directory.

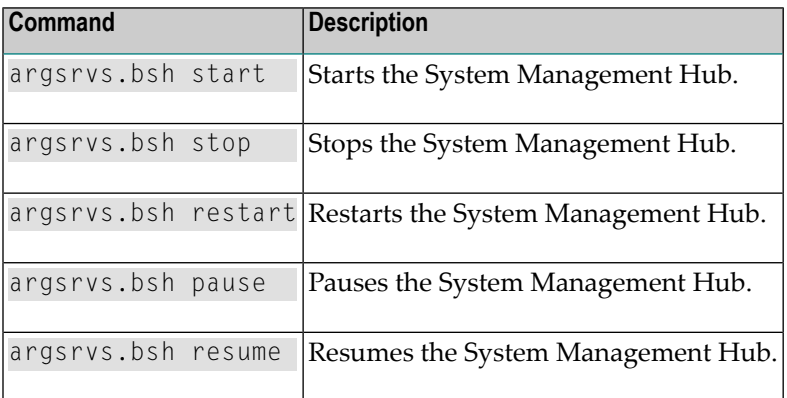

# <span id="page-7-2"></span><span id="page-7-1"></span>**Accessing the System Management Hub**

#### **To access the System Management Hub:**

1 Type the following URL into your Web browser:

http://*smh-mil-node*:*smh-mil-http-port*/smh/login.htm

where *smh-mil-node* is the name of the machine where the System Management Hub (SMH) is running (normally this is "localhost") and *smh-mil-http-port* is the port number(the default is 49981) for the SMH MIL (Management Independent Layer) server.

**Note:** If SMH has been installed on an Apache Web server, replace *smh-mil-http-port* with the port number of the Apache Web server (the default is 80) rather than the SMH MIL server.

Or:

Select **System Management Hub** on the **Software AG Base Technology** Start Programs submenu (Windows only) and then select **Web Interface** on the resulting submenu.

The login screen for the System Management Hub (SMH) appears.

<span id="page-8-1"></span>2 Login to the System Management Hub, as described in the section entitled *Internal HTTP Server* under *System Management Hub Web Interface* in *System Management Hub Interfaces and Tools* .

The System Management Hub main panel appears on the **System Management** tab.

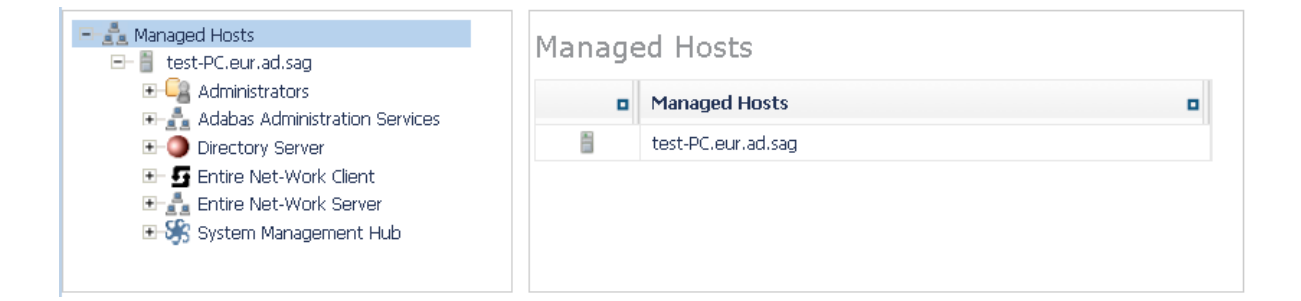

# <span id="page-8-2"></span><span id="page-8-0"></span>**Leaving the System Management Hub**

- **To leave the System Management Hub:**
- Click the Log Off command at the top of the screen.

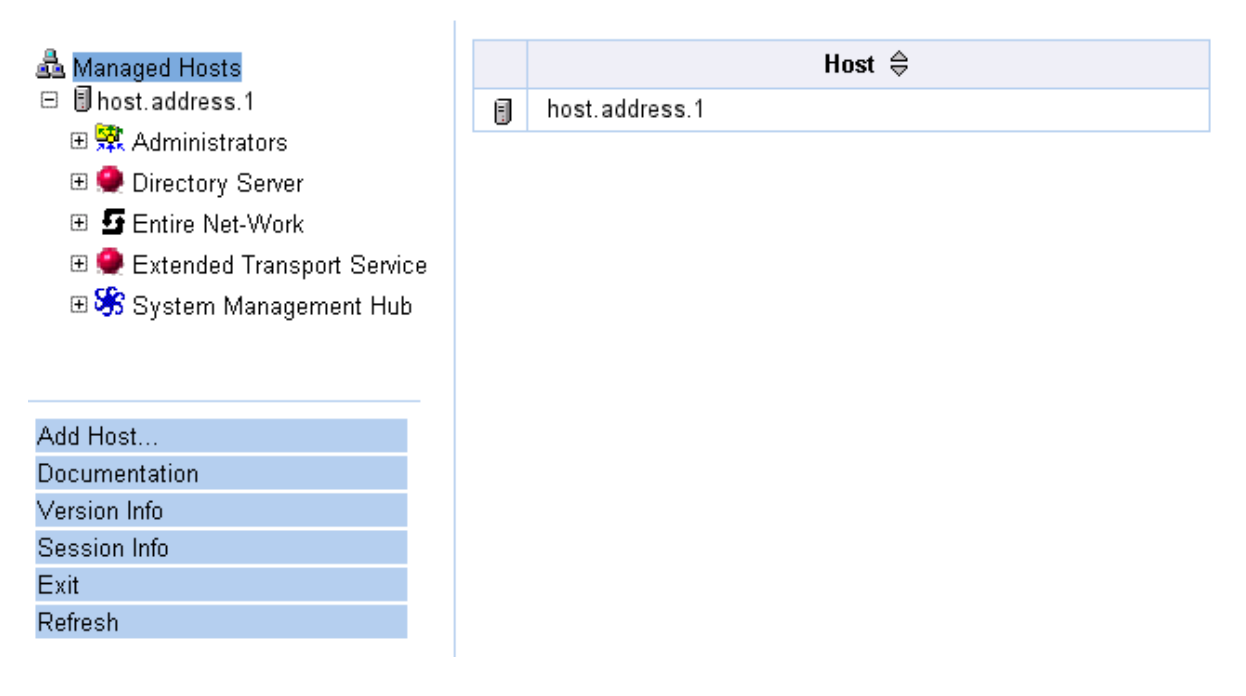

Or:

Close the Browser window.

<span id="page-9-0"></span>The System Management Hub window is closed.

# <span id="page-9-3"></span>**Using the Refresh Button in the System Management Hub**

<span id="page-9-2"></span><span id="page-9-1"></span>**Refresh** buttons appear in the command frame of the System Management Hub for many panels. Use the **Refresh** button to update the values of items listed in the detail-view frame.

# **Getting Help**

#### **To get help on an detail-view frame:**

If it is available, click the **Help** button in the detail-view frame of the System Management Hub screen.

The documentation pertaining to that System Management Hub view appears.

For complete information about the System Management Hub, read its documentation, available on Empower.

# <span id="page-10-1"></span><span id="page-10-0"></span>**2 Port Number Reference**

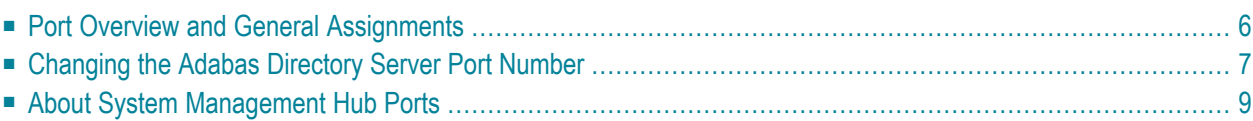

This chapter describes the ports that are needed by Adabas LUW and Entire Net-Work LUW products to perform its processing and how they can be assigned.

# <span id="page-11-0"></span>**Port Overview and General Assignments**

The following table describes the ports that are needed by Entire Net-Work to perform its processing and any default ports assumed by Entire Net-Work. You should consider avoiding the use of these default port numbers for other applications.

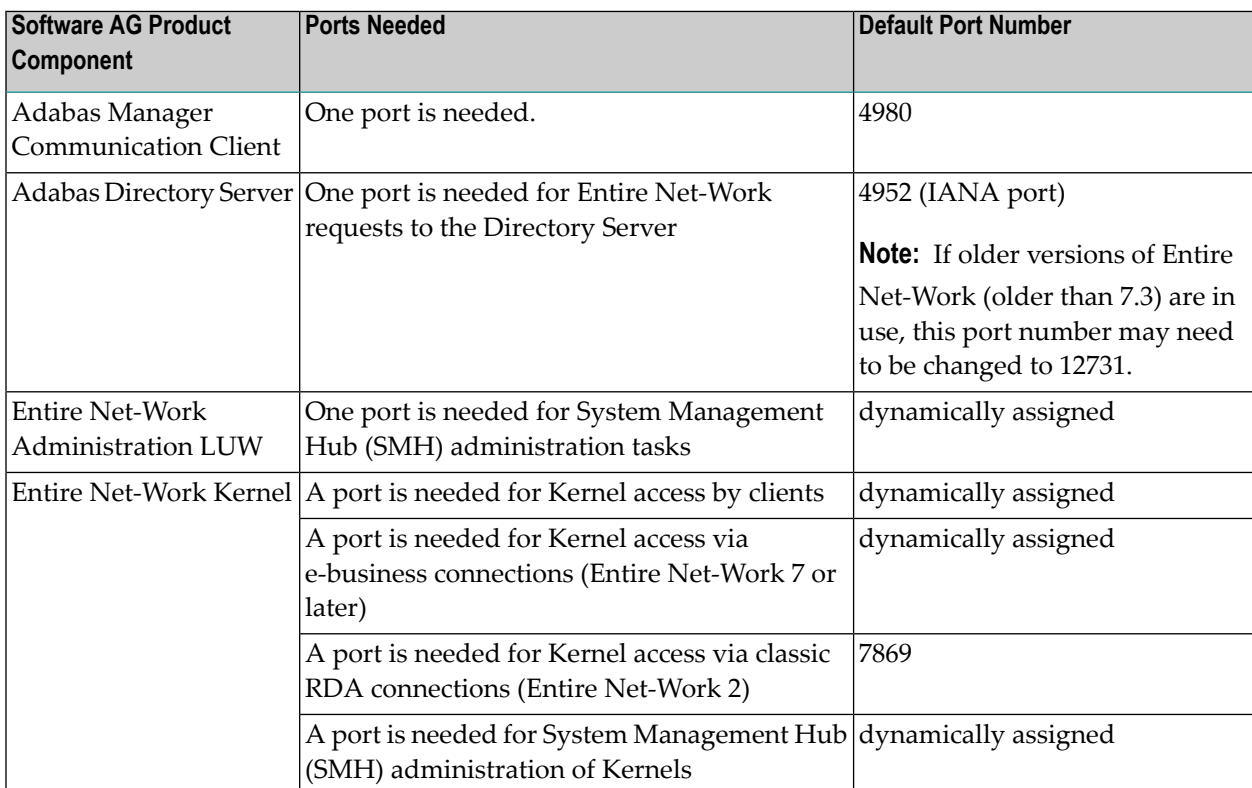

Software AG has registered port number 4952 with the Internet Assigned Numbers Authority (IANA) for use by the Adabas Directory Server. For more information about Directory Server port number specifications, read *The Directory Server Port Number*in the *Software AG Directory Server Installation and Administration Guide*. For information on changing the Directory Server port number for an Entire Net-Work installation, read *Changing the Adabas [Directory](#page-12-0) Server Port Number*.

In general, there are no default port numbers assigned to Entire Net-Work Kernels or clients. These are dynamically assigned by Entire Net-Work when the Kernel or client is started, unless you specify a specific port or range of ports to use when you define the Kernel or client. If you set the port number to "0", the Entire Net-Work will dynamically assign a port.

Port numbers are dynamically assigned by Entire Net-Work when the Kernel or client is started, as follows:

- Entire Net-Work searches for the first available port starting from port 49152 through 65535. (The starting search port number, 49152, is the IANA-recommended value from which to start.).
- Once an available port number is found, it is assigned to the Kernel or client in its Adabas Directory Server entry.

While defining Entire Net-Work Kernels, you can also select a specific port or specify a range or list of port numbers that Entire Net-Work should search during the process in which it dynamically assigns a port to the Kernel:

- To specify a specific port number, enter the number in the port number field when you define the Kernel.
- To specify a range of port numbers that Entire Net-Work should search to dynamically assign a port, list the starting and ending ports in the port number field when you define the Kernel, separated by a dash (-). For example, a specification of "9010-9019" would cause Entire Net-Work to search for the first available port between and including port numbers 9010 and 9019.
- To specify a list of port numbers that Entire Net-Work should search to dynamically assign a port, list the port numbers in the port number field when you define the Kernel, separated by commas (,). For example, a specification of "9010,9013,9015,9017,9019" would cause Entire Net-Work to search for the first available port from this list of ports, starting with port 9010 and working from left to right through the list.
- You can, of course, combine search ranges and lists in a port number field. For example, a specification of "9010-9019,10020,10050-10059" would cause Entire Net-Work to search for the first available port first in the 9010-9019 range (inclusive), then port 10020, and finally in the 10050- 10059 range (inclusive). The first available port that Entire Net-Work encounters would be used for the Kernel.

If no available port is found in a specified range or list, an error occurs.

<span id="page-12-0"></span>For more information about adding Kernels, read *Adding Kernel Configuration Definitions* in the *Entire Net-Work Server LUW Installation and Administration Guide*.

# **Changing the Adabas Directory Server Port Number**

#### **If you need to change the Directory Server port number for your installation, follow these steps:**

- 1 Within the settings for Entire Net-Work Client and any client configurations definitions, change all specifications for the Directory Server port number to the new port number you want to use. Directory Server port numbers can be changed for Entire Net-Work Client and the client configurations using the System Management Hub (SMH), as follows:
	- 1. Start up SMH and access the Entire Net-Work Client SMH administration area. For more information about the Entire Net-Work Client SMH administration area, read *The Entire*

*Net-Work Client SMH Administration Area*, in the *Entire Net-Work Client Installation and Administration Guide*.

- 2. Right-click on the name of a client machine listed under **Clients** in the Entire Net-Work Client SMH administration area.
- 3. Select the **Set Parameters** command from the drop-down menu that appears.

The **Set Client Parameters** panel appears in detail-view. For complete information about this screen, read *Setting Client Parameters*, in the *Entire Net-Work Client Installation and Administration Guide*.

- 4. On the **Set Client Parameters** panel, change the Directory Server port number to the new port number you want to use in the SAGXTSDSPORT field.
- 5. On the **Set Client Parameters** panel, click on **Update all Client Configurations**. A check mark should appear for this option.
- 6. Click **OK** to save the settings for the client machine and all of the client configurations associated with it.
- 2 Within the settings for Entire Net-Work Server and any Kernels definitions, change all specifications for the Directory Server port number to the new port number you want to use. These port numbers can be changed using the System Management Hub (SMH), as follows:
	- 1. Start up SMH and access the Entire Net-Work Server SMH administration area. For more information about the Entire Net-Work Server SMH administration area, read *The Entire Net-Work Server SMH Administration Area*, in the *Entire Net-Work Server LUW Installation and Administration Guide*.
	- 2. Right-click on the name of an Entire Net-Work Server listed under **Servers** in the Entire Net-Work Server SMH administration area.
	- 3. Select the **Set Server Parameters** command from the drop-down menu that appears.

The **Server Parameters** panel appears in detail-view. For complete information about this screen, read *Setting Server Parameters*, in the *Entire Net-Work Server LUW Installation and Administration Guide*.

- 4. On the **Server Parameters** panel, change the Directory Server port number to the new port number you want to use in the SAGXTSDSPORT field.
- 5. On the **Server Parameters** panel, click on **Update all Kernels**. A check mark should appear for this option.
- 6. Click **OK** to save the settings for the server and all of the Kernels associated with it.
- 3 Shut down the Entire Net-Work Client service or daemon and the Entire Net-Work Server service or daemon, as appropriate. Be sure to shut down every Kernel associated with the server as well.

For information on shutting down the Entire Net-Work Client service or daemon, read *Stopping Entire Net-Work Client* in the *Entire Net-Work Client Installation and Administration Guide*. For information on shutting down the Entire Net-Work Server service or daemon, read *Stopping Entire Net-Work Server* in the *Entire Net-Work Server LUW Installation and Administration Guide*.

4 Shut down the Directory Server service or daemon.

For information on shutting down the Directory Server service or daemon, read *Starting and Stopping the Adabas Directory Server*, in the *Software AG Directory Server Installation and Administration Guide*.

- 5 Modify the Directory Server installation, as appropriate for the operating system. When prompted, change the Directory Server port number to the new port number you want to use.
- 6 Start up the Directory Server service or daemon, if it is not automatically started after its installation was modified.

For information on starting up the Directory Server service or daemon, read *Starting and Stopping the Adabas Directory Server*, in the *Software AG Directory Server Installation and Administration Guide*.

7 Start up the Entire Net-Work Client service or daemon and the Entire Net-Work Server service or daemon.

<span id="page-14-0"></span>For information on starting up the Entire Net-Work Client service or daemon, read *Manually Starting Entire Net-Work Client* in the *Entire Net-Work Client Installation and Administration Guide*. For information on starting up the Entire Net-Work Server service or daemon, read *Manually Starting Entire Net-Work Server* in the *Entire Net-Work Server LUW Installation and Administration Guide*.

# **About System Management Hub Ports**

For information about any System Management Hub installation issues, including port number settings, read *Installing webMethods Products* in Empower.

# <span id="page-16-0"></span>**3 Directing Log Files to <sup>a</sup> Shared Server**

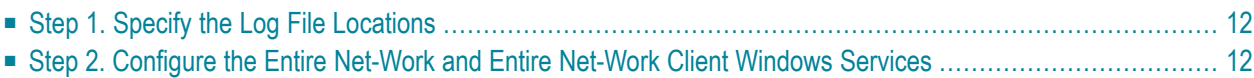

If you are using Entire Net-Work 7.3.3 or Entire Net-Work Client 1.3 or later, you can direct your Entire Net-Work log files to a shared server.

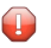

**Caution:** To avoid overwriting log files with the same name, log files for individual servers, Kernels, and clients should be stored in directories with unique names.

<span id="page-17-0"></span>The process of directing log files to a shared server involves the steps (note that the second step is only required on Windows) described in this chapter.

# **Step 1. Specify the Log File Locations**

Using the System Management Hub (SMH), specify the fully-qualified path of the directory in which you want to store the log files.

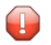

**Caution:** To avoid overwriting log files with the same name, log files for individual servers, Kernels, and clients should be stored in directories with unique names.

- For information on redirecting server log files, read *Specifying the Server Log File Location*, in the *Entire Net-Work Server LUW Installation and Administration Guide*.
- For information on redirecting Kernel log files, read *Specifying the Kernel Log File Location*, in the *Entire Net-Work Server LUW Installation and Administration Guide*.
- For information on redirecting Entire Net-Work Client log files, read *Specifying the Client Log File Location*, in the *Entire Net-Work Client Installation and Administration Guide*.

<span id="page-17-1"></span>Make sure that your network administrator has allowed your local machine access to the directory and server to which you are redirecting the log files. On Windows systems, you must also complete the next step to do this.

# **Step 2. Configure the Entire Net-Work and Entire Net-Work Client Windows Services**

On Windows systems only, you must configure the Entire Net-Work and Entire Net-Work Client services so that the local host can write to the log files on the shared server.

#### **To update the Entire Net-Work and Entire Net-Work Client Windows services appropriately, follow these steps:**

- 1 Edit the Windows service definition for the Directory Server and select the **Log On** tab.
- 2 On the **Log On** tab, select the **This account** radio button.
- 3 Enter a user account name that is known to both this host and the file server where the log files are located. This can be a domain account or a local account that is configured on both machines with the same password. The account should have full control access rights to the log file location.
- 4 Click the **OK** button.
- 5 Restart the service.

<span id="page-20-0"></span>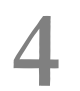

# **Entire Net-Work Configuration Parameters**

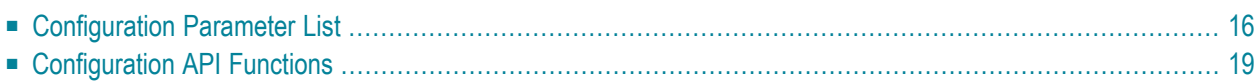

Entire Net-Work configuration settings are stored in a series of parameters. Some of these you can change; some you cannot or should not. You can change these configuration settings using:

- Entire Net-Work System Management Hub (SMH) functions. For more information on this, read *Entire Net-Work Client Administration* (in the *Entire Net-Work Client Installation and Administration Guide*) and *Entire Net-Work Server Administration* (in the *Entire Net-Work Server LUW Installation and Administration Guide*).
- Environment variables with the same names as the configuration parameter.
	- **Caution:** Future releases of Entire Net-Work will not support configuration parameter  $\bigoplus$ settings in environment variables. For this reason, we recommend that you do not use this method.
- <span id="page-21-0"></span>■ API functions supplied with Entire Net-Work that can also be used in your application programs. Additional information on these functions is provided elsewhere in this chapter.

# **Configuration Parameter List**

The following table describes each of the Entire Net-Work configuration parameters, indicating whether or not you can or should modify its setting, the platforms on which it is available, the default (if any), the name of the SMH parameter that can be used to change it, and the name of the tool that can be used to change it.

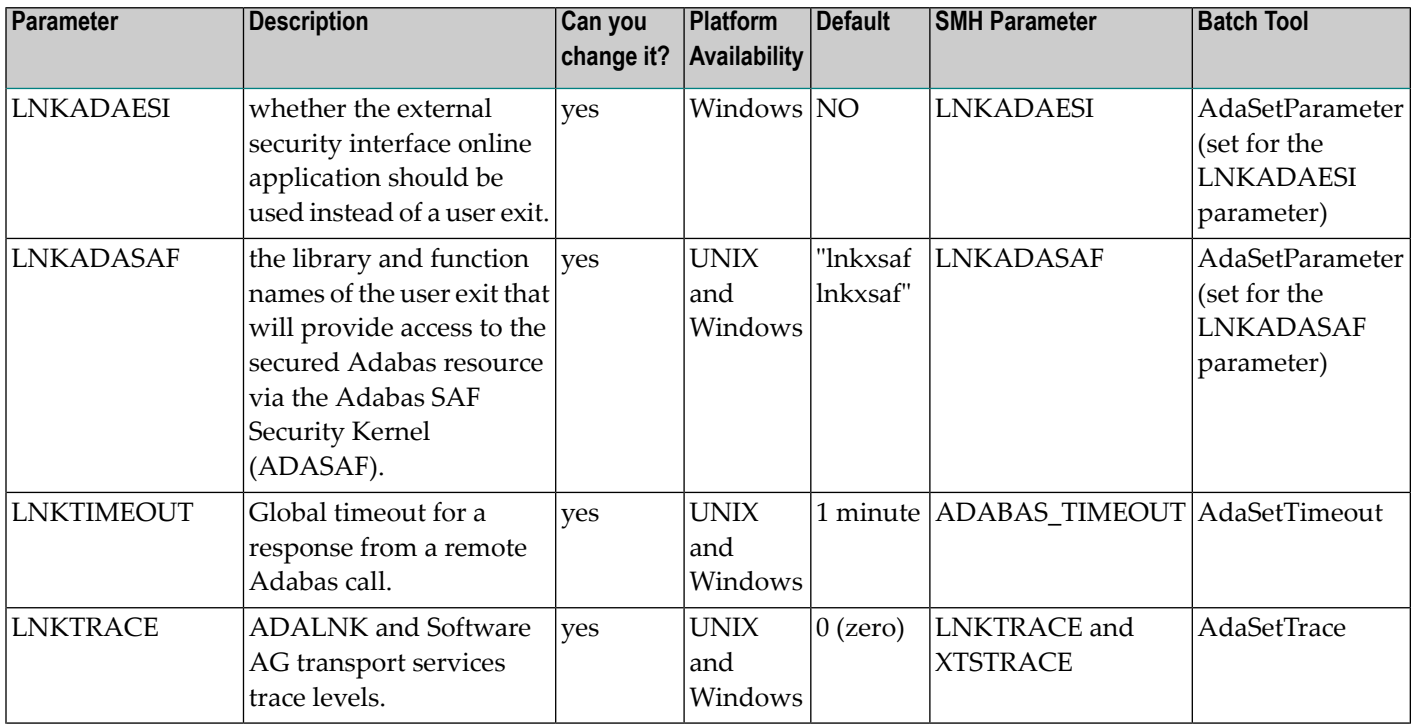

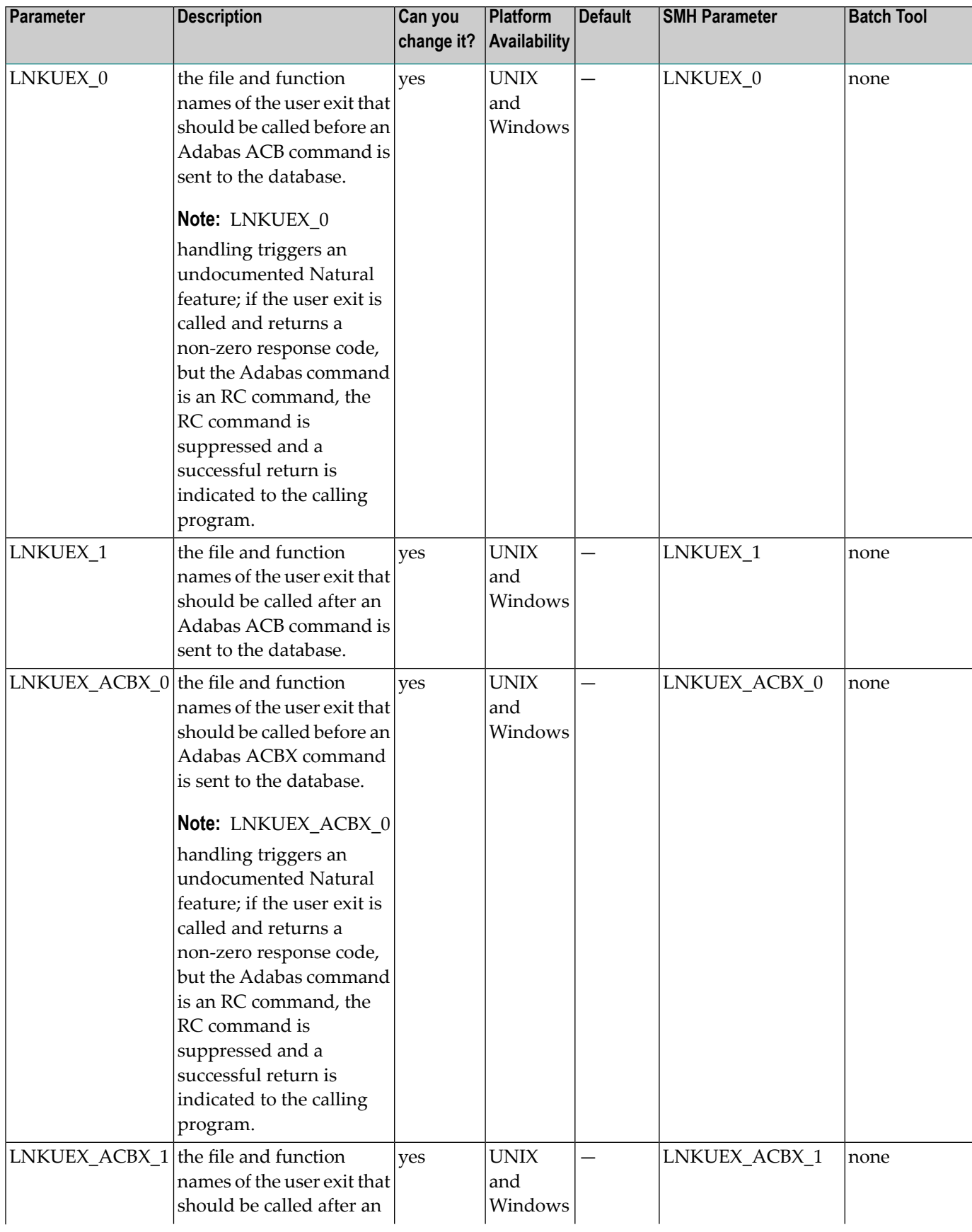

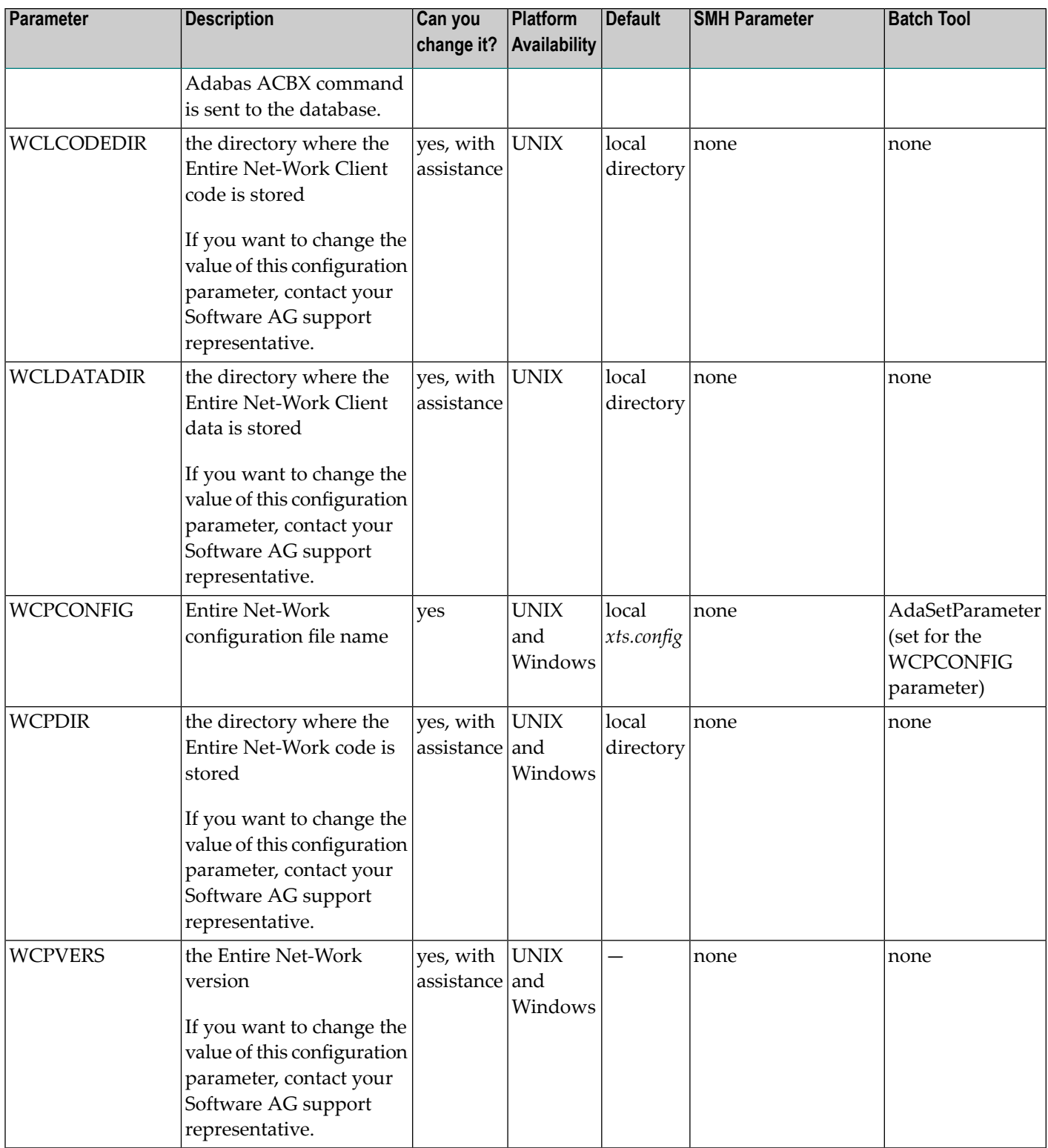

# <span id="page-24-3"></span><span id="page-24-0"></span>**Configuration API Functions**

This section describes the API functions you can use to set some of the Entire Net-Work configuration parameters.

- [AdaSetParameter](#page-24-1) API Function
- [AdaSetTimeout](#page-25-0) API Function
- [AdaSetTrace](#page-25-1) API Function
- [AdaSetSaf](#page-26-0) API Function

#### <span id="page-24-2"></span><span id="page-24-1"></span>**AdaSetParameter API Function**

You can use the AdaSetParameter API function to set values for the following parameters:

- LNKADAESI: Valid values are "YES" (use the external security interface online application) or "NO" (use a user exit). The default is "NO". If LNKADAESI is set to "YES" and a value is given in LNKADASAF, the online application is used (LNKADAESI settings override LNKADASAF).
- LNKADASAF: Specify the library and function names of the user exit that will provide access to the secured Adabas resource via the Adabas SAF Security Kernel (ADASAF). The library and function names should be specified with a space between them, using the following format:

library function

If no names are specified, the value "lnkxsaf lnkxsaf" is used. (The lnkxsaf library is either *lnkxsaf.dll* or *lnkxsaf.so*).

■ WCPCONFIG: Valid values for WCPCONFIG can be any valid file name.

The syntax of the AdaSetParameter API function is:

```
AdaSetParameter("parameter=value")
```
Replace *parameter* with one of the parameter names listed above and *value* with an appropriate value for that parameter.

In the following example, the name of the Entire Net-Work configuration file to be used is set to TEST.CFG:

```
AdaSetParameter("WCPCONFIG=TEST.CFG")
```
#### <span id="page-25-2"></span><span id="page-25-0"></span>**AdaSetTimeout API Function**

Use the AdaSetTimeout API function to set a global time limit for a response from a remote Adabas call. The syntax of the AdaSetTimeout API function is:

#### AdaSetTimeout(*dbid*,*seconds*)

Replace *dbid* with a valid Adabas database ID and *seconds* with the number of seconds to use for the global time limit for the specified database.

In the following example, a 60-second timeout period is defined for database 12:

<span id="page-25-1"></span>AdaSetTimeout(12,60)

#### <span id="page-25-3"></span>**AdaSetTrace API Function**

Use the AdaSetTrace API function to set trace levels for ADALNK and Software AG transport services. The syntax of the AdaSetTrace API function is:

AdaSetTrace(*level*,{TRUE | FALSE})

Replace *level* with a valid trace level. Trace levels must be specified in hexadecimal and in the following format:

#### 0x*llxxxx*

In the trace level syntax, substitute a hexadecimal value from "00" through "f1" for *ll* to represent the ADALNK trace level. Then substitute a hexadecimal value from "0000" through "FFFE" for *xxxx* to represent the Software AG transport services trace level.

Then specify TRUE or FALSE. If you specify TRUE, the trace level is set globally for all calls; if you specify FALSE, the trace level is set only for the thread in which the call is made.

In the following example, the maximum trace level is specified for both ADALNK and Software AG transport services, but only for the thread in which the call is made:

#### AdaSetTrace(0xf1FFFE,FALSE)

In the following example, the maximum trace level is specified for ADALNK calls and no tracing is performed for Software AG transport services. These settings are made globally for all calls:

AdaSetTrace(0xf10000,TRUE)

#### <span id="page-26-1"></span><span id="page-26-0"></span>**AdaSetSaf API Function**

Use the AdaSetSaf API function to specify external security interface access information to the user exit that will provide access to the secured Adabas resource via the Adabas SAF Security Kernel (ADASAF). This is the same information you supply using the external security interface online application (read *Accessing z/OS Resources Using the Online Security Application* , in *Entire Net-Work Client Installation and Administration Guide* for more information).

The syntax of the AdaSetSaf API function is:

```
AdaSetSaf(PADASAF_INFO adasaf_info")
```
Replace *adasaf\_info* with the name of a data structure that provides information in the following format:

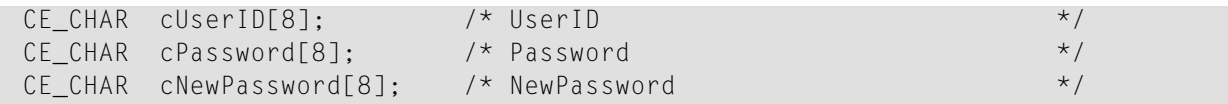

In the following example, the data structure "mysaf" is used to provide appropriate external security interface access information to secured Adabas resources via ADASAF:

AdaSetSaf(PADASAF\_INFO mysaf

# <span id="page-28-0"></span>5

# Entire Net-Work Service Function Utility (wcpadmin)

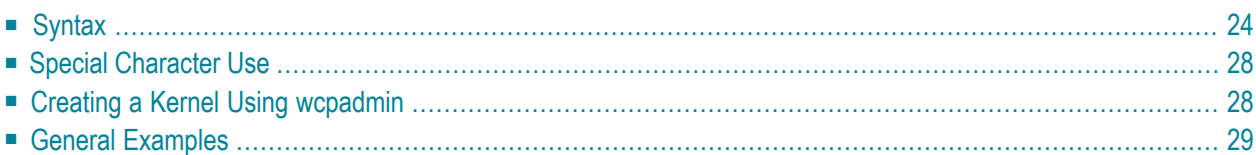

The Entire Net-Work Service Function Utility allows you to perform some of the Entire Net-Work service functions in batch mode.

# <span id="page-29-0"></span>**Syntax**

The syntax of the wcpadmin function is:

wcpadmin {*kernel-name*| \*} [*function*]

Specify one of the service functions (*function*) using the syntax listed in the following table.

**Note:** Please review the information on special character use with the wcpadmin function on Windows and UNIX systems. This is described in *Special [Character](#page-33-0) Use*, elsewhere in this section.

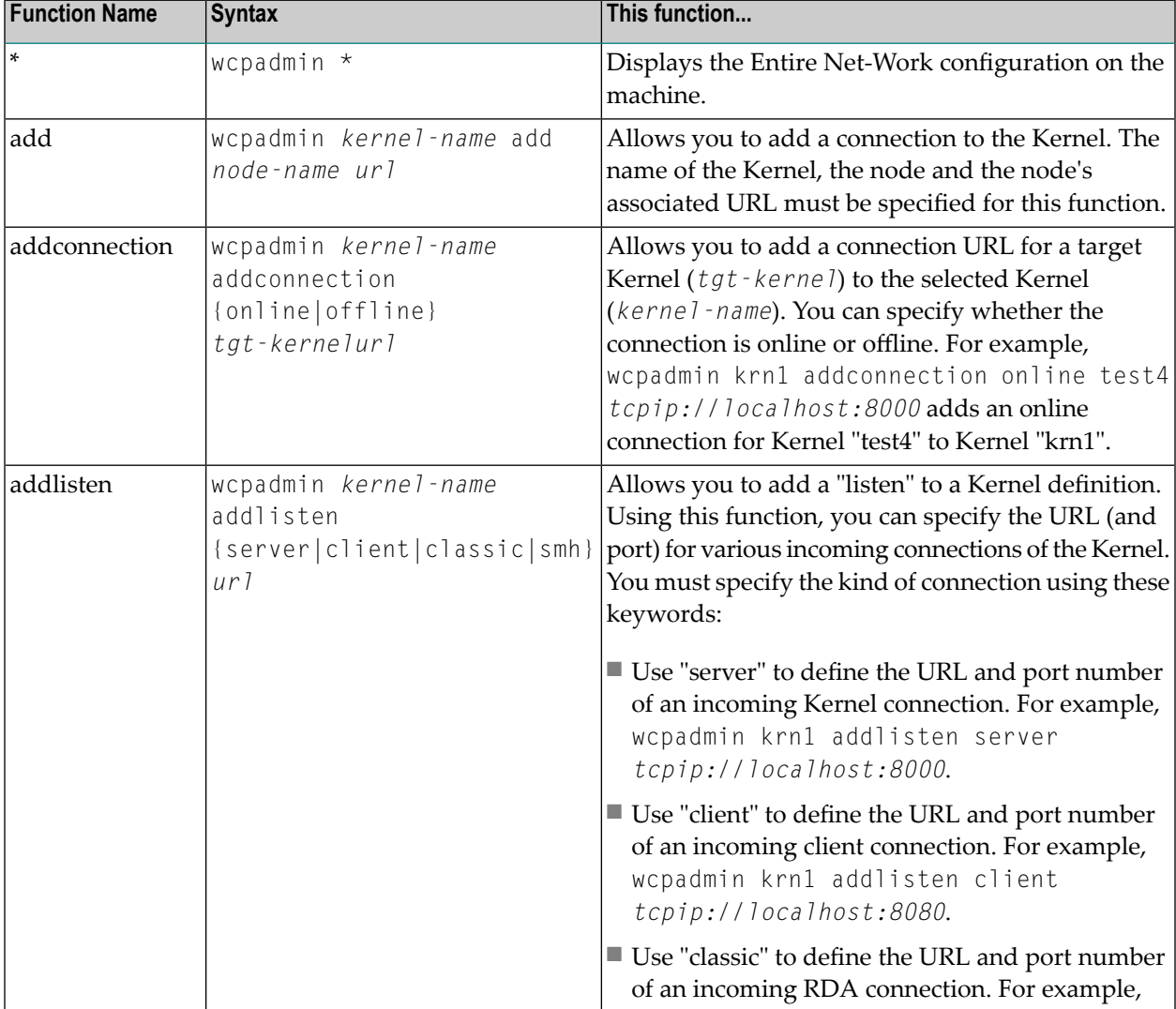

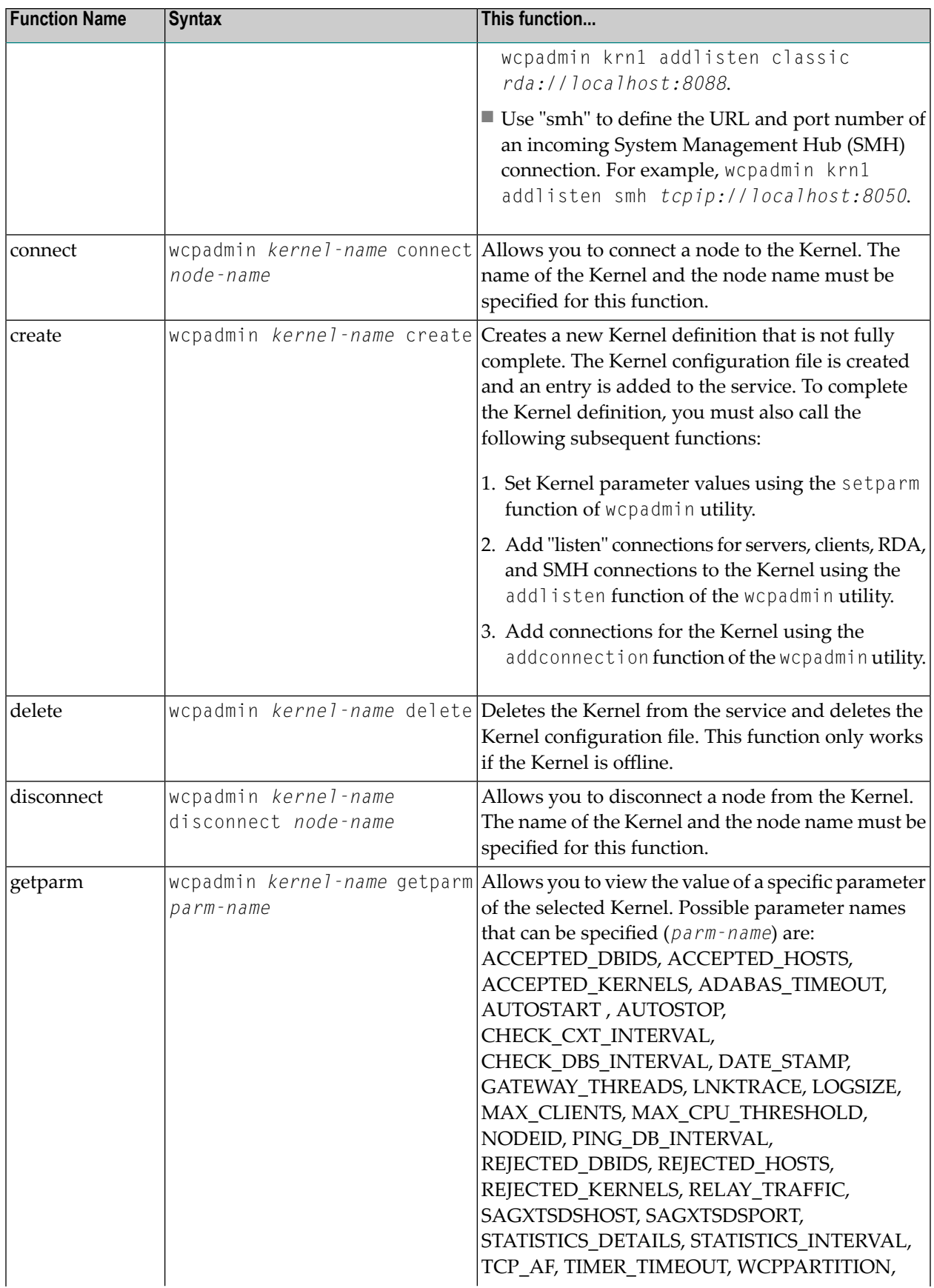

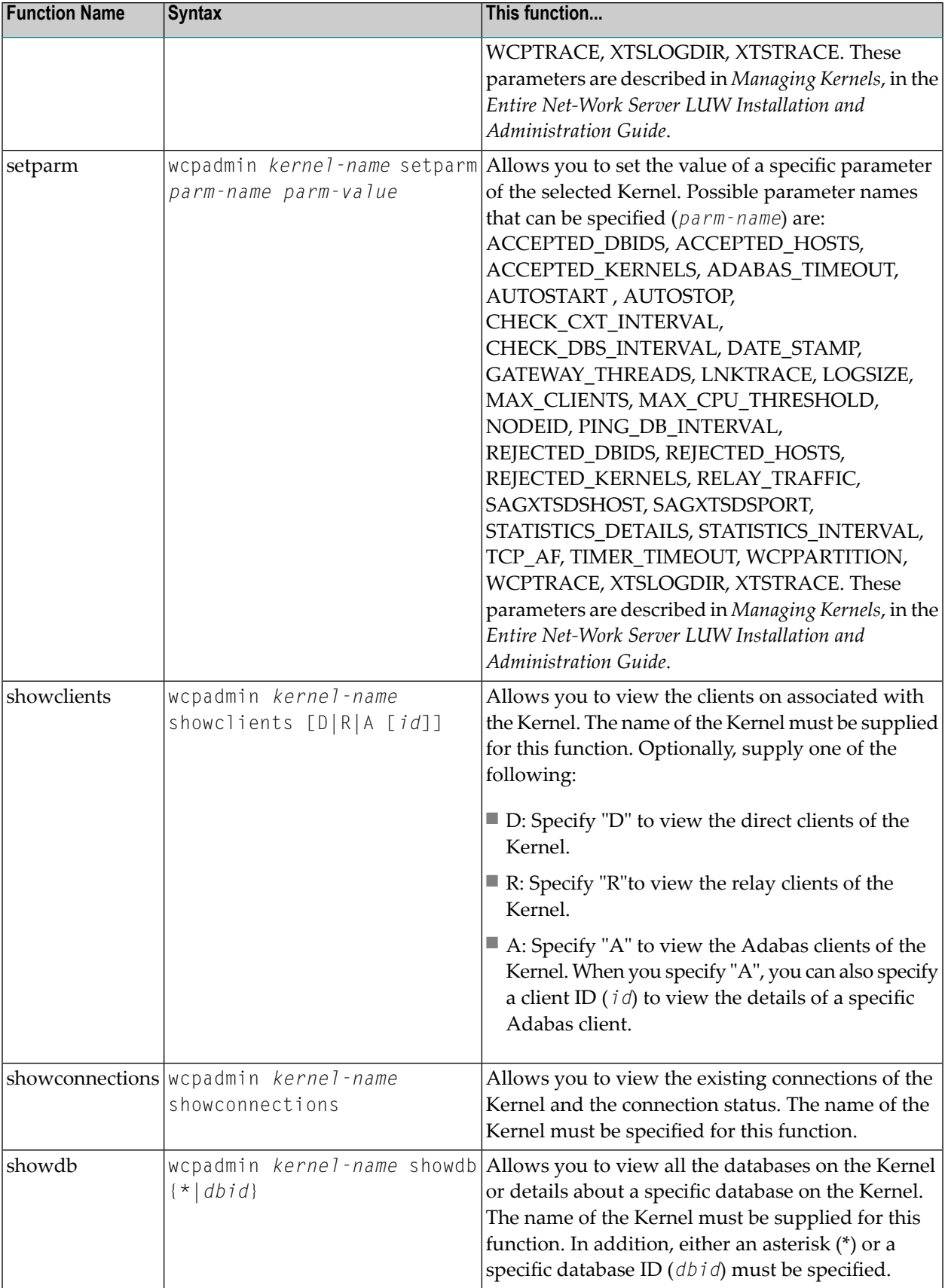

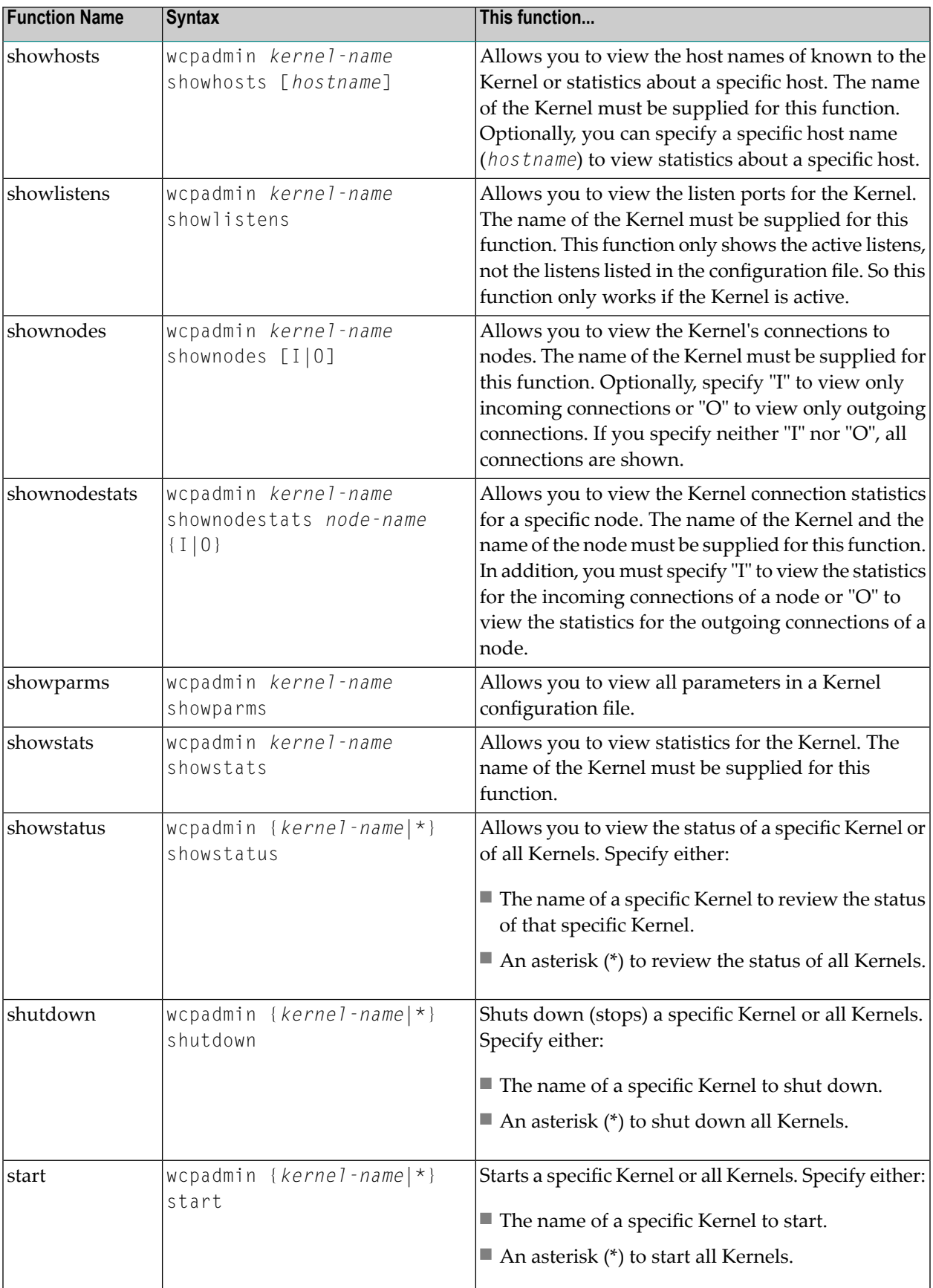

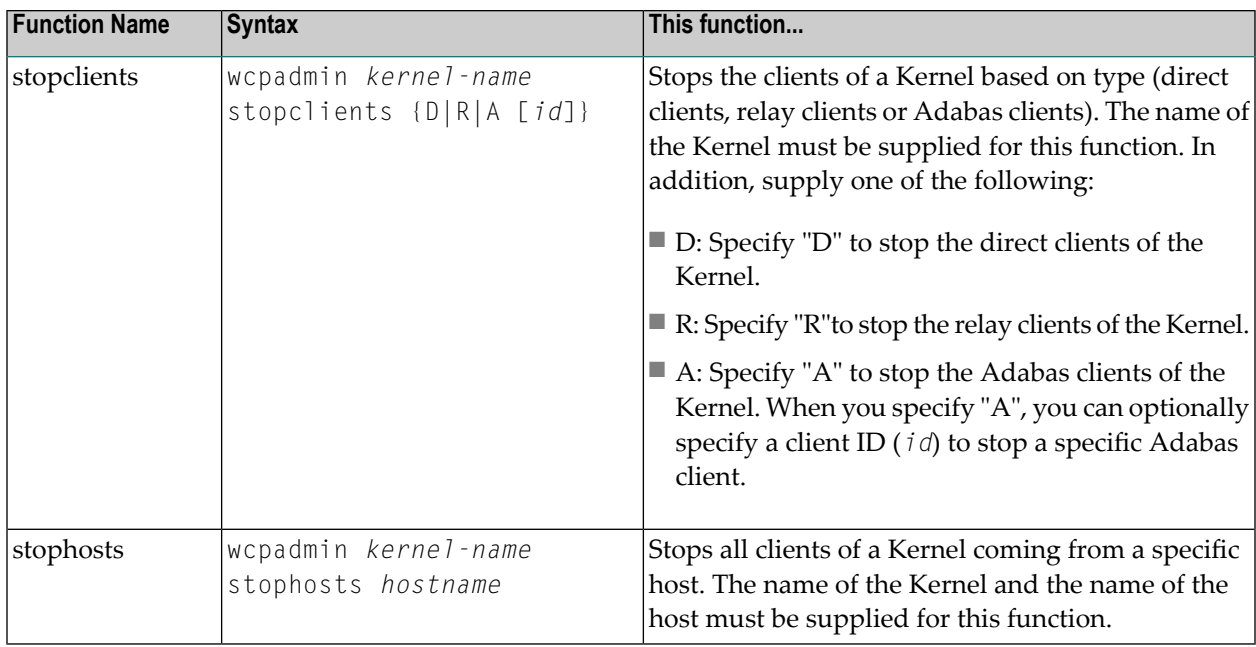

# <span id="page-33-0"></span>**Special Character Use**

In Windows environments, the ampersand [&], pipe [|] and parentheses [()] are special characters that must be preceded by the escape character  $\lceil \wedge \rceil$  or passed within quotation marks  $\lceil \cdot \rceil$  when they are used in arguments of the wcpadmin function.

<span id="page-33-1"></span>In UNIX environments, characters that have special meaning to the shell (such as the greater than [>], less than [<], asterisk [\*], question mark [?], pipe [|], and ampersand [&] symbols) are called *metacharacters*. The list of metacharacters varies depending on the UNIX shell in use. When used in arguments of the wcpadmin function, metacharacters should be passed within single quotes or preceded by a forward slash [/]. For example, wcpadmin '\*' start or wcpadmin /\* start are examples of the correct use of metacharacters in wcpadmin UNIX environment processing.

# **Creating a Kernel Using wcpadmin**

The wcpadmin create function does not create a fully functional Kernel. After kernel creation, other functions must be invoked as well.

**To create a fully functional Kernel using the wcpadmin utility, complete the following steps:**

1 Create the initial Kernel definition using the wcpadmin create function. The Kernel configuration file is created and an entry is added to the service. The following example creates a Kernel definition for the Kernel named "test1".

wcpadmin test1 create

2 Specify Kernel parameter values using the setparm function of wepadmin utility. The following examples set Kernel parameters for the "test1" Kernel.

wcpadmin test1 setparam XTSTRACEX 0xfffe wcpadmin test1 setparam LNKTRACEX 0xff wcpadmin test1 setparam NODEID 1000 wcpadmin test1 setparam MAX\_CLIENTS 1000

3 Add "listen" connections for servers, clients, RDA, and SMH connections to the Kernel using the addlisten function of the wcpadmin utility. The following examples add server, client, and SMH connections for the "test1" Kernel.

wcpadmin test1 addlisten server tcpip://localhost:8000 wcpadmin test1 addlisten client tcpip://localhost:8080 wcpadmin test1 addlisten smh tcpip://localhost:8088

4 Add connections for the Kernel using the addconnection function of the wcpadmin utility. The following examples add connections for the "test1" Kernel to "test2" and "test3".

wcpadmin test1 addconnection online test2 tcpip://localhost:3000?MANUAL=NO wcpadmin test1 addconnection online test3 tcpip://localhost:4000?MANUAL=NO

<span id="page-34-0"></span>Only when you have completed all of these steps have you created a fully functional Kernel definition.

# **General Examples**

Examples for each of the wcpadmin functions are given in the following table.

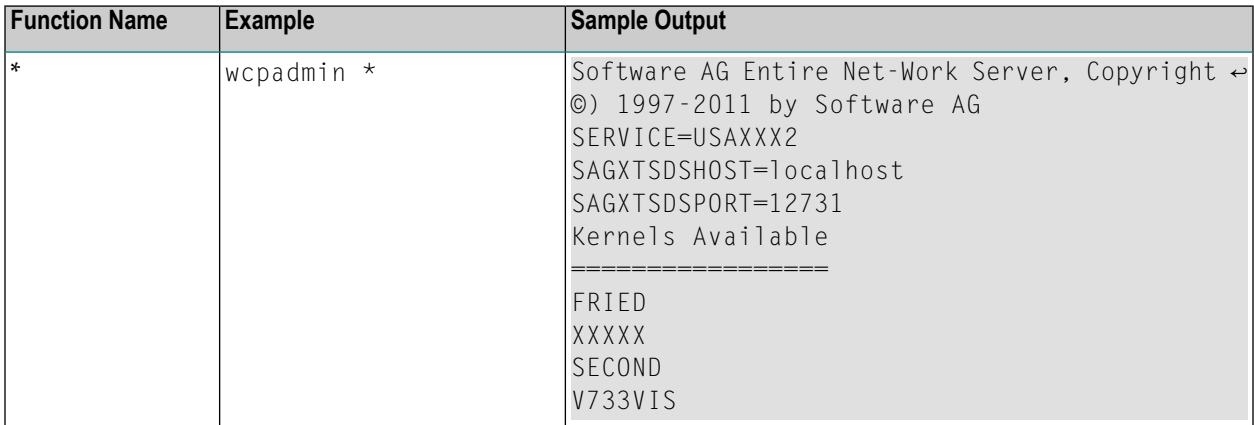

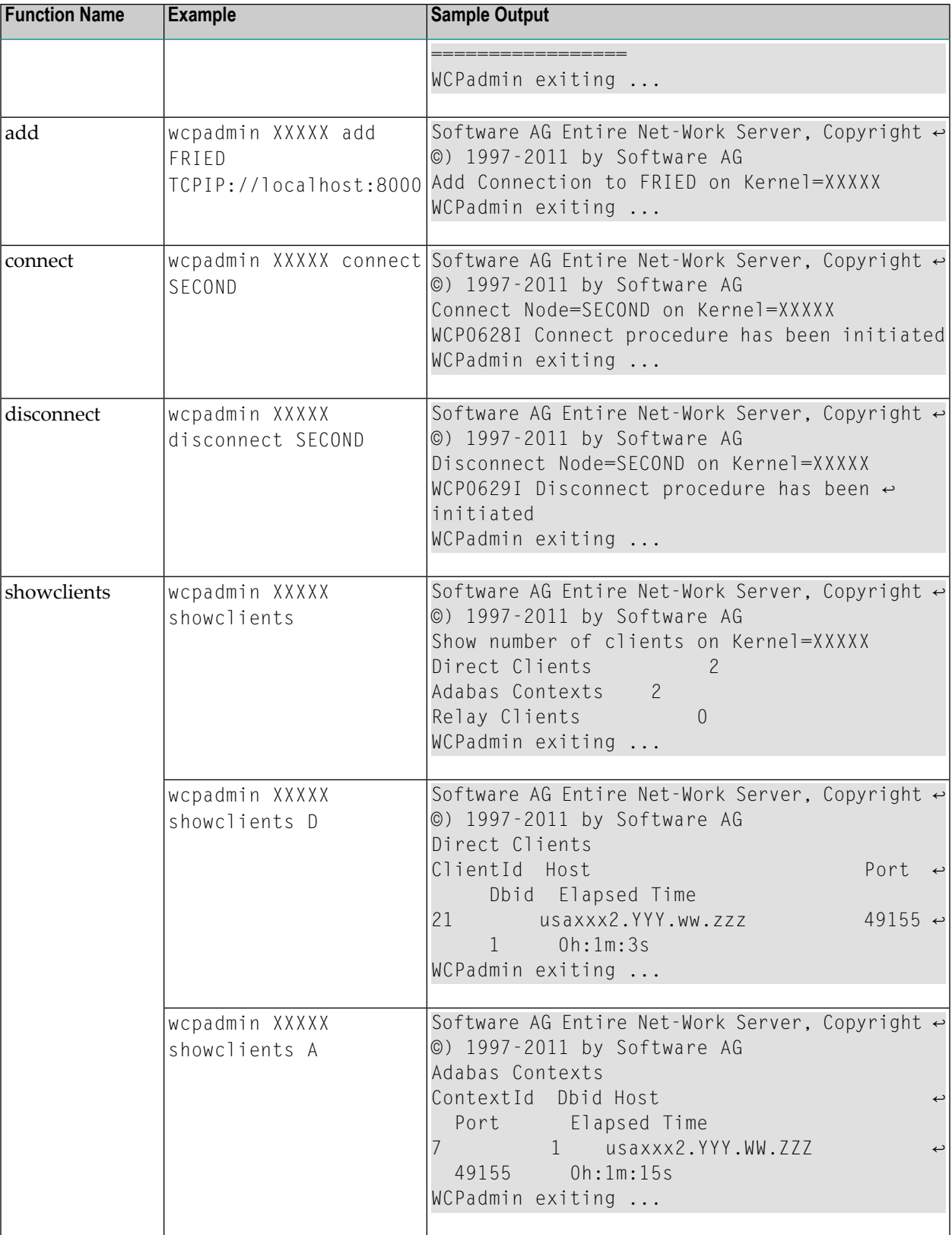

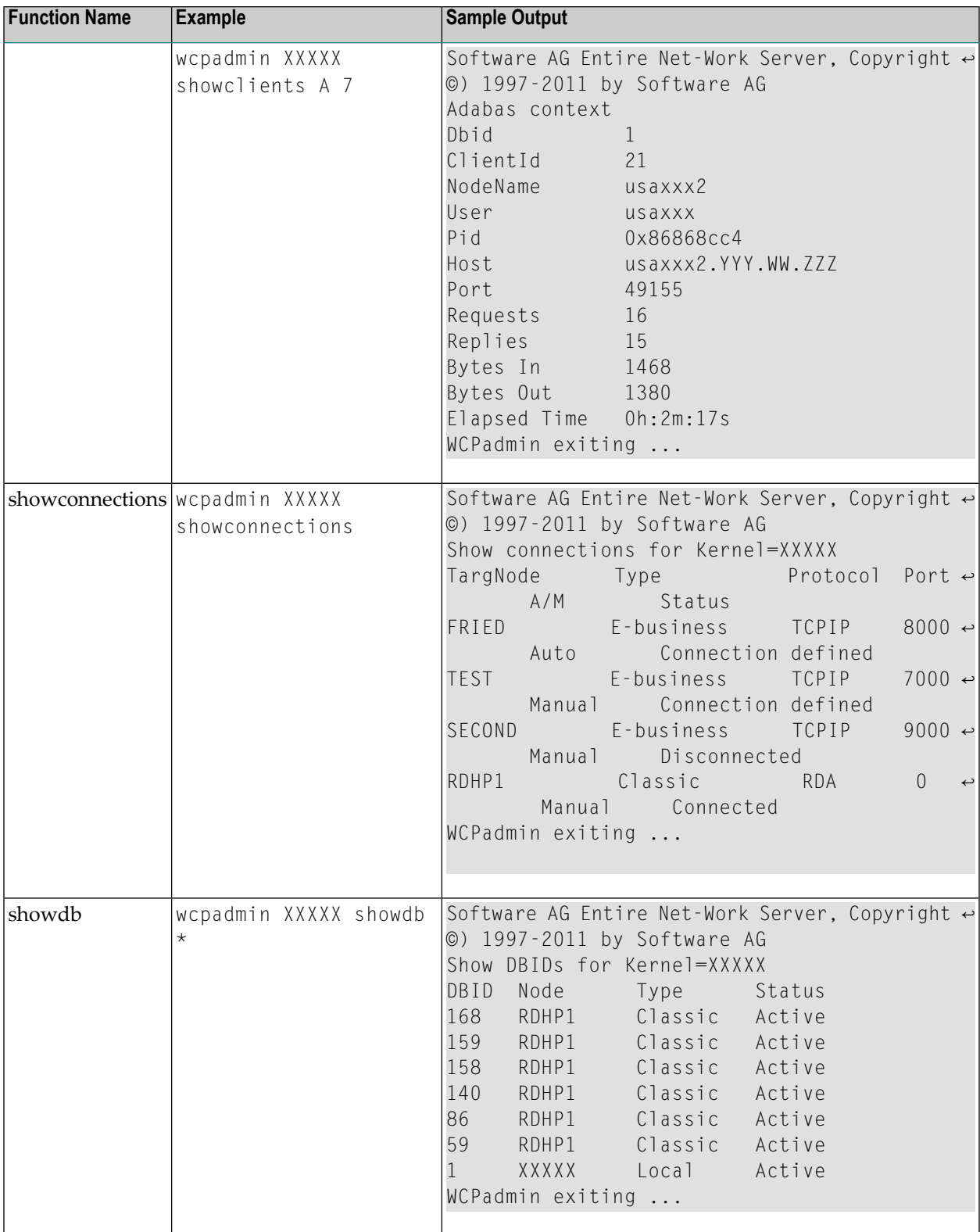

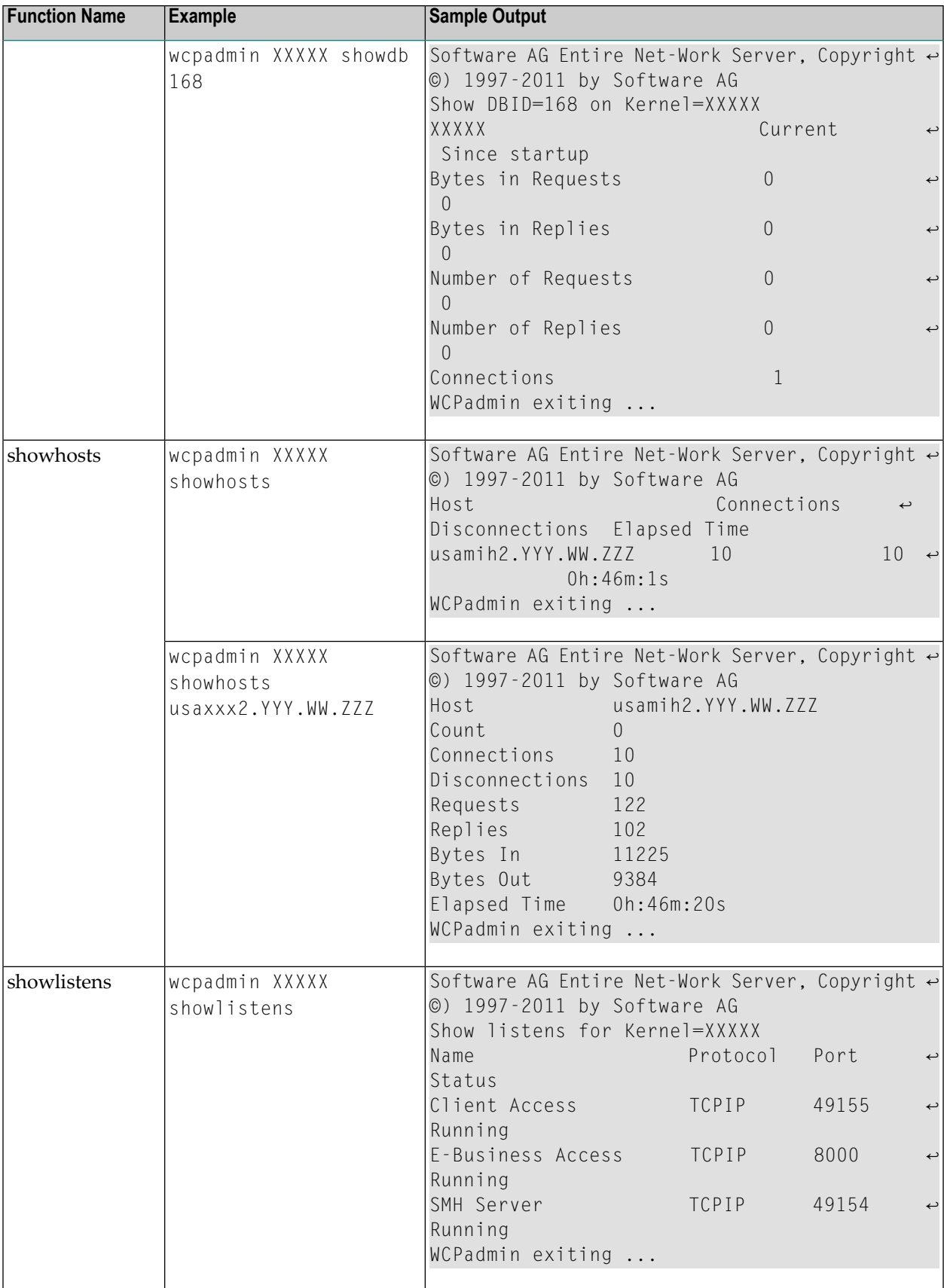

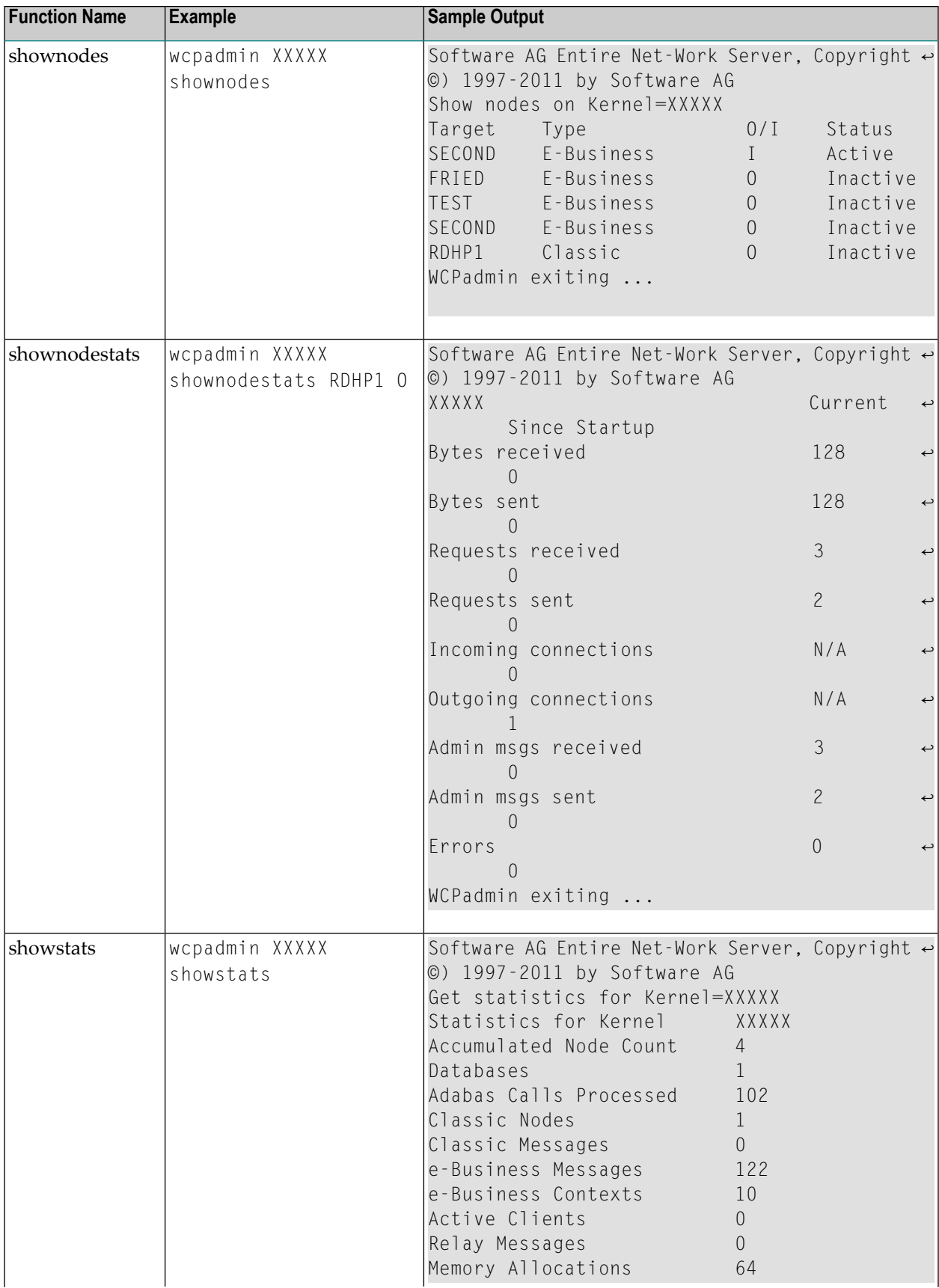

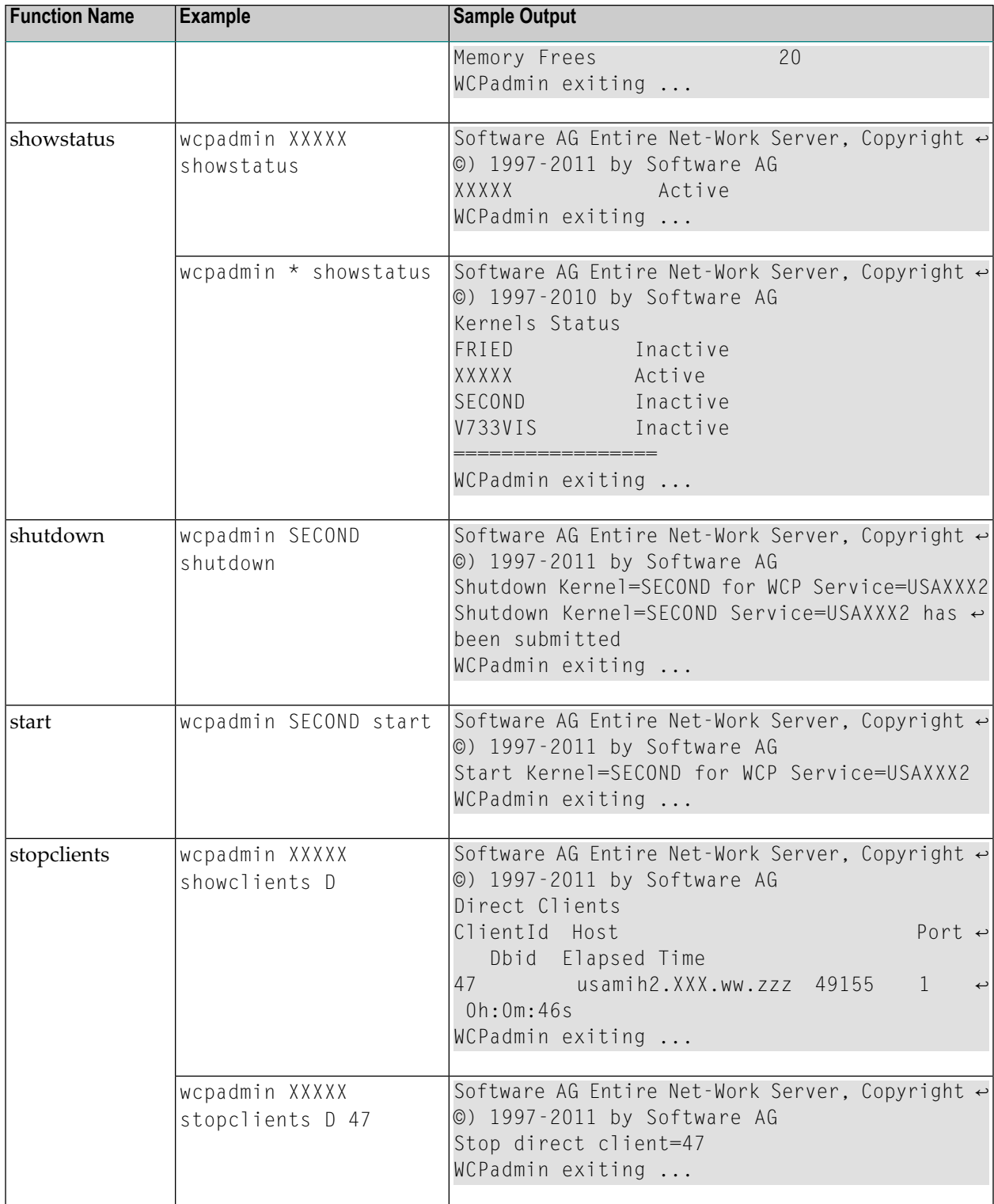

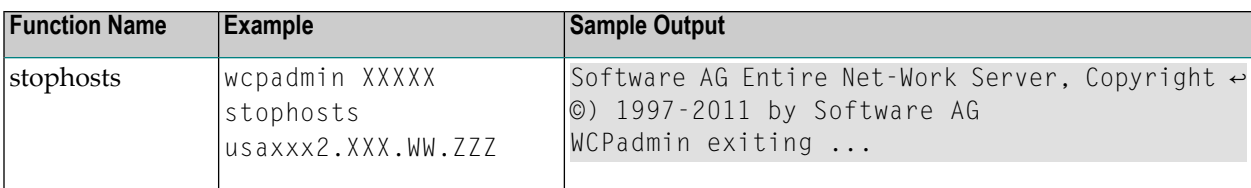

# <span id="page-42-0"></span>**6 Entire Net-Work Utility Functions for the Directory Server**

# <span id="page-42-1"></span>**(checkadi and setadi)**

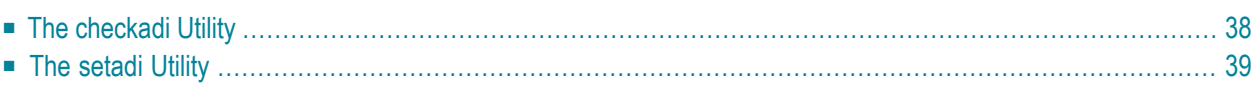

Two Entire Net-Work utility functions with focus on the Adabas Directory Server availability and settings are provided for you to use in batch mode:

- Use the checkadi utility function to check for a Directory Server.
- Use the setadi utility function to set Directory Server access parameters for Entire Net-Work and Entire Net-Work Client.

<span id="page-43-0"></span>This chapter describes both of these utilities.

# <span id="page-43-1"></span>**The checkadi Utility**

Use the checkadi utility to check for the existence of a Directory Server. The syntax of the checkadi function is:

checkadi [host=*host-name*] [[port=]*port-value*]

Use the host or port arguments to check for the existence of a Directory Server on a specific host or port number. You can use both the host and port arguments to more specifically check for a Directory Server on a specific host and port.

#### **Example 1**

In the following example, a check is run for a Directory Server on the usaxxx2 host at port 12731:

checkadi host=usaxxx2 port=12731

The following sample output from such a check might appear:

```
Software AG Entire Net-Work, Copyright ©) 1997-2011 by Software AG
USAGE: checkadi [host=hostname] [port]=portvalue]
argv[1] host=usaxxx2
Check host=usaxxx2
argv[2] port=12731
Check port=12731
Port was set to 12731
Check Host=usaxxx2
Check Port=12731
Server is Active; check if this is a Directory Server
Select Data from Directory Server successful
Bytes ready to read=309
Response=0x010x33 0x760x310x090x720x650x730x700x6f0x6e0x730x650x090x09
Expected= 0x760x310x090x720x650x730x700x6f0x6e0x730x650x090x09
Directory Server is Active
Checkadi ending ...
```
#### **Example 2**

In the following example, a check is run to determine where a Directory Server exists:

checkadi

The following sample output from such a check might appear:

```
Software AG Entire Net-Work, Copyright ©) 1997-2011 by Software AG
USAGE: checkadi [host=hostname] [port]=portvalue]
Resolve SAGXTSDSHOST
Failure Resolve Host Name; use localhost
Port was not set, so we will use the default port=12731
Check Host=usaxxx2.YYY.ww.zzz
Check Port=12731
Server is Active; check if this is a Directory Server
Select Data from Directory Server successful
Bytes ready to read=309
Response=0x010x33 0x760x310x090x720x650x730x700x6f0x6e0x730x650x090x09
Expected= 0x760x310x090x720x650x730x700x6f0x6e0x730x650x090x09
Directory Server is Active
Checkadi ending ...
```
# <span id="page-44-1"></span><span id="page-44-0"></span>**The setadi Utility**

Use the setadi utility to set Directory Server access parameters for Entire Net-Work and Entire Net-Work Client. The syntax of the setadi function is:

setadi {WCP|WCL} host=*host-name* port=*port-value* [XTSTRACE={*value*|65534}]

You must specify either "WCP" (to set the access parameters for Entire Net-Work) or "WCL" (to set access parameters forEntire Net-Work Client). You should also specify the host name and port number parameters. The XTSTRACE parameter is optional; if you do not specify it, a default value of "65534" is used.

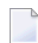

**Note:** While you can use setadi to change the Directory Server used, the changes only affect the configuration of the services and agents. It will not change the Directory Server assigned to any existing Kernels.

#### **Example 1**

In the following example, help for setadi is displayed, but no access parameters are set.

setadi

The following sample output from such a setadi request might appear:

Software AG Entire Net-Work, Copyright ©) 1997-2011 by Software AG Usage: setadi <options...> The following options are supported: WCP|WCL HOST=host name PORT=port value XTSTRACE=value (65534) WCP|WCL - the user selects which product to set, WCP or WCL

#### **Example 2**

In the following example, an Entire Net-Work entry for host "localhost" at port "12731" is defined. The default XTSTRACE value of "65534" is used.

```
setadi WCP host=localhost port=12731
```
The following sample output from such a setadi request might appear:

```
Software AG Entire Net-Work, Copyright ©) 1997-2010 by Software AG
argv[2] host=localhost
argv[3] port=12731
Check Host=localhost
Check Port=12731
Server is Active; check if this is a Directory Server
Select Data from Directory Server successful
Bytes ready to read=309
Response=0x010x33 0x760x310x090x720x650x730x700x6f0x6e0x730x650x090x09
Expected= 0x760x310x090x720x650x730x700x6f0x6e0x730x650x090x09
Directory Server is Active
CODEPATH=C:\Program Files\Software AG\Entire Net-Work Server\v74\
DATAPATH=C:\Documents and Settings\All Users\Application Data\Software AG\Entire ↩
Net-Work Server\
Changing C:\Documents and Settings\All Users\Application Data\Software AG\Entire ↩
Net-Work Server\service74.config
Changing C:\Documents and Settings\All Users\Application Data\Software AG\Entire ↩
Net-Work Server\agents\xts.config
Configuration file change successful
Setadi exiting ...
```
# <span id="page-46-0"></span>**Index**

## **A**

accessing System Management Hub, [2](#page-7-2) AdaSetParameter API function, [19](#page-24-2) AdaSetSaf API function, [21](#page-26-1) AdaSetTimeout API function, [20](#page-25-2) AdaSetTrace API function, [20](#page-25-3) API functions, [19](#page-24-3)

## **C**

checkadi utility, [38](#page-43-1) commands for SMH management in UNIX, [2](#page-7-3)

# **D**

Directory Server utility functions for, [37](#page-42-1)

# **E**

Entire Net-Work SMH administration, [v](#page-4-1) System Management Hub, [1](#page-6-1)

# **H**

help System Management Hub, [4](#page-9-2)

## **L**

logging in  $S$ MH, [3](#page-8-1)

## **P**

port numbers, [5](#page-10-1)

#### **R**

Refresh button System Management Hub, [4](#page-9-3)

#### **S**

setadi utility, [39](#page-44-1) shutting down System Management Hub, [3](#page-8-2) SMH (see System Management Hub) system administration System Management Hub, [1](#page-6-1) UNIX commands for managing SMH, [2](#page-7-3) System Management Hub about, [1](#page-6-1) accessing, [2](#page-7-2) Entire Net-Work administration, [v](#page-4-1) getting help, [4](#page-9-2) logging in, [3](#page-8-1) management commands for UNIX, [2](#page-7-3) Refresh button, [4](#page-9-3) shutting down, [3](#page-8-2)

#### **U**

UNIX SMH management commands, [2](#page-7-3) utility functions checkadi, [38](#page-43-1) for the Directory Server, [37](#page-42-1) setadi, [39](#page-44-1)